# Zoomアプリ、動作確認手順 デザイン・レイアウトで伝わる! プレゼンテーションデザイン講座

[ PC版 ]

**PRESENTATION DESIGN** 

https://ppt.design4u.jp

© Presentation Design

### **はじめに**

- 本書は、Presentation Designが企画するオンライン講座「デザイン・レイアウトで伝 わる!プレゼンテーションデザイン講座」の受講に先立ち、Zoomアプリの動作確認手 順を案内する資料です。
- l 講座はオンラインでの開催にあたり、ビデオ会議システムの「Zoom」を使⽤します。 Zoomについての詳細は、同社のWebサイトを(https://zoom.us/)ご覧ください。
- l 本書は「Windows」を使⽤した動作確認⼿順を掲載しています。Macについては適宜 読み替えてご利用ください。
- l 本書についてお気づきの点・不明点などありましたら、下記連絡先までお問い合わせく ださい:

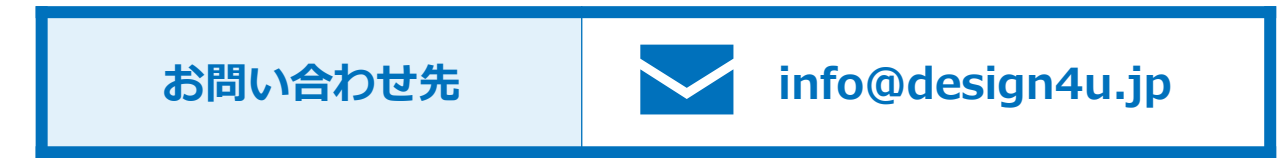

### **講座を受講いただくにあたり、 事前にZoomアプリの動作確認をおすすめします**

- 当講座はインターネットを経由して受講いただく「オンライン講座」です。そのため、 **PCのネットワークやマイク・スピーカーの設定がうまく⾏われていない場合、講座当 ⽇に満⾜な受講をいただけなくなってしまう可能性があります。**つきましては講座受講 前に、ビデオ会議システムである「Zoomアプリ」の動作確認をおおすすめします。
- l 動作確認には、事前にZoomアプリを同社のWeb サイトからダウンロードし、PCにインストール する必要があります。Zoomアプリ(ミーティン グ⽤Zoomクライアント)は、次のWebページよ り入手してください。

**https://zoom.us/download**

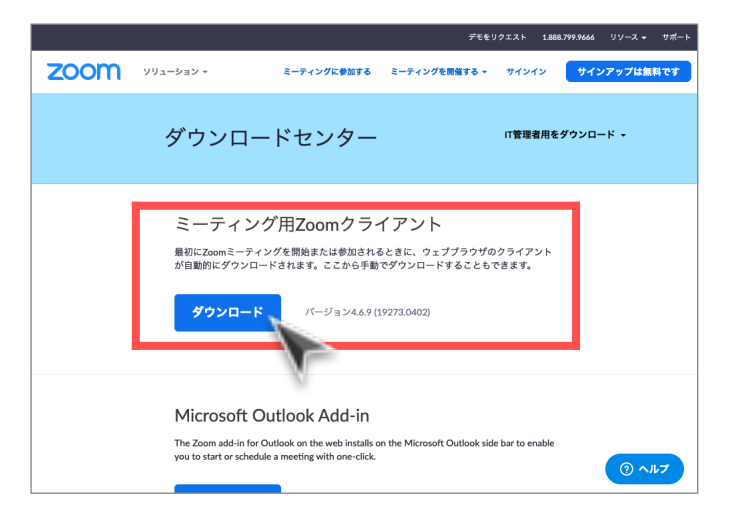

### Zoomアプリ、動作確認⼿順 #1/8

#### **1 テスト⽤サイトにアクセスする**

次のURLをWebブラウザに入力し、アクセスしてください。 **https://zoom.us/test/**

以下の画面が表示されたら「参加」ボタンを押下します。

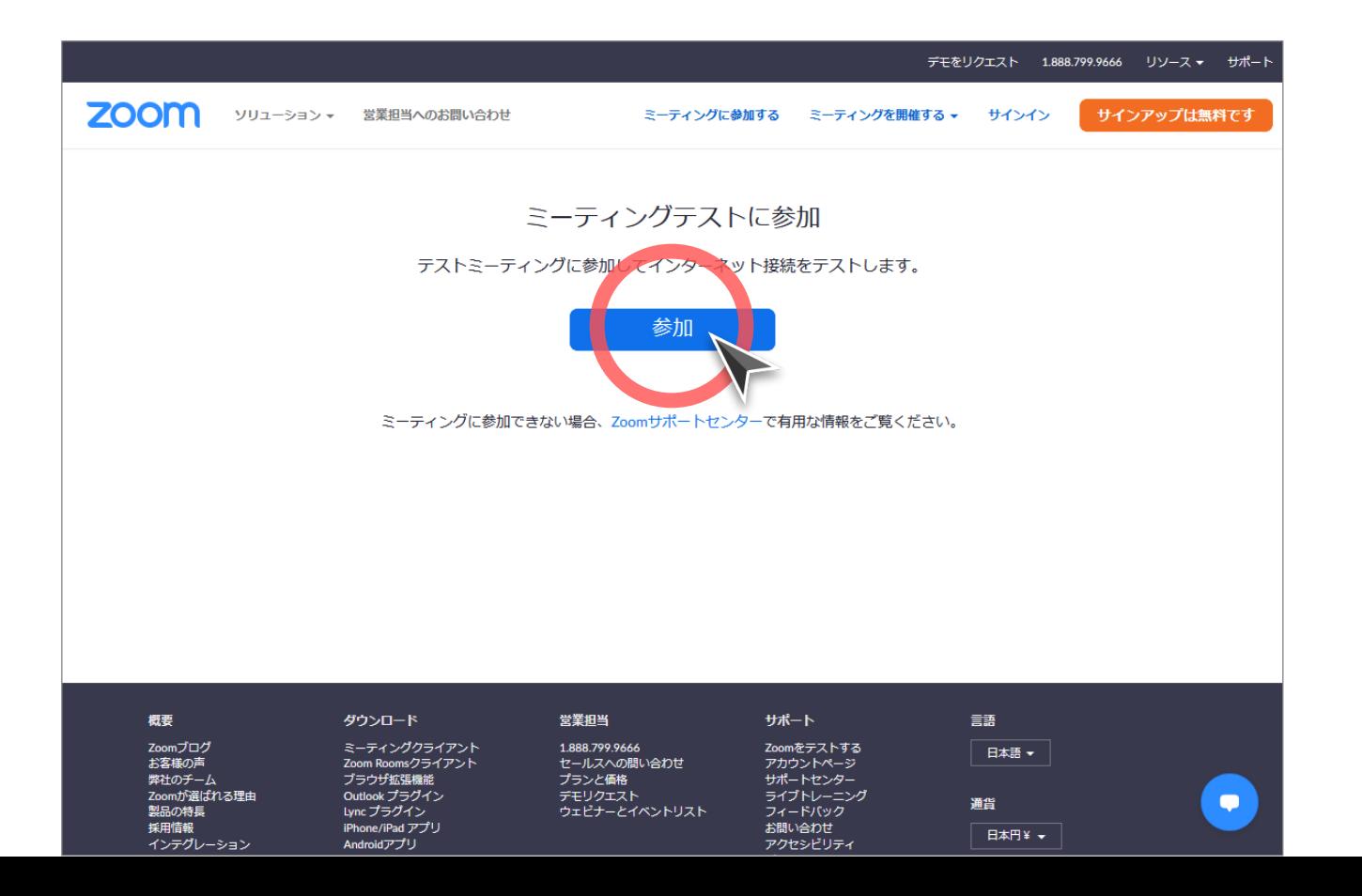

### Zoomアプリ、動作確認⼿順 #2/8

#### **2 「ビデオ付き/ビデオなし参加」の選択**

ビデオプレビューのダイアログボックスが表⽰されます。動作確認のため「ビデオ付きで 参加」を選択してください。

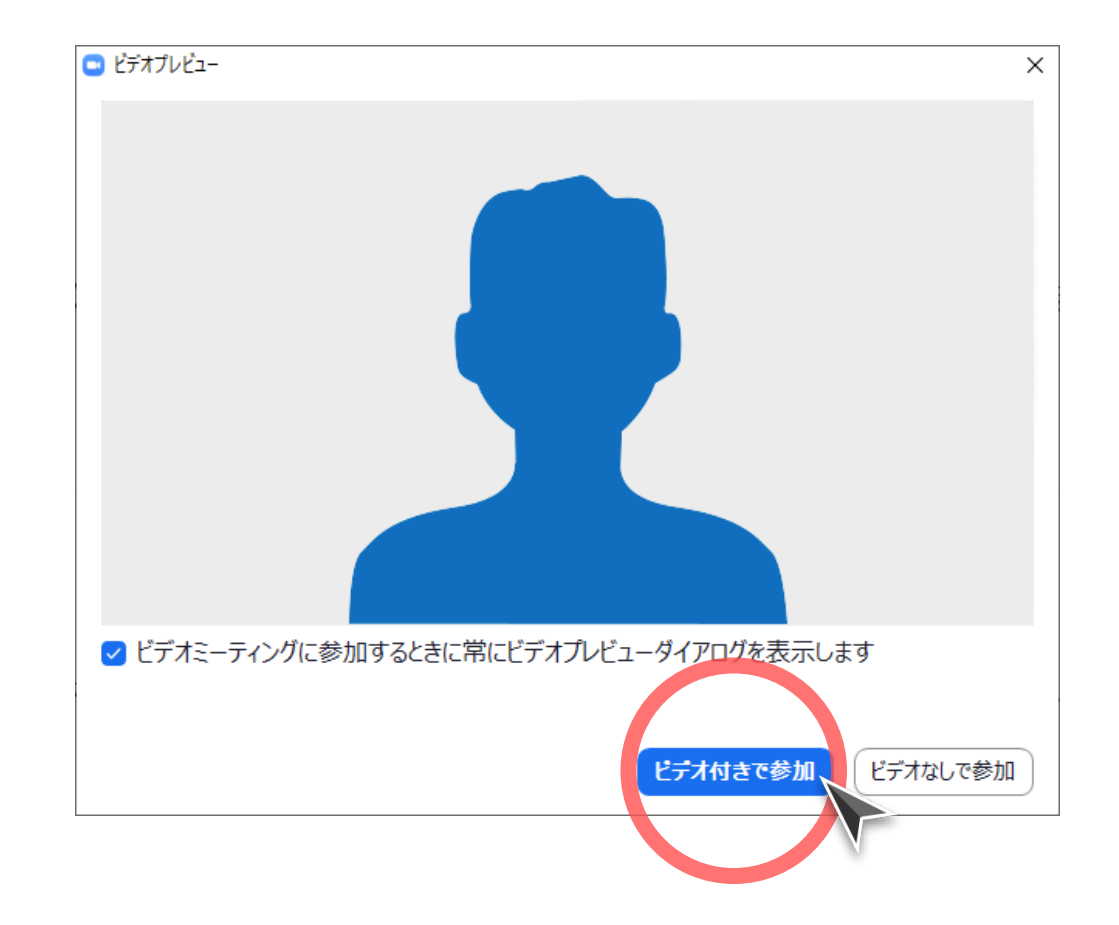

### Zoomアプリ、動作確認⼿順 #3/8

#### **3 Zoomアプリの起動・スピーカーテスト**

Zoomアプリが起動し、スピーカーテストが始まります。⾳が聞き取りにくい場合はボ リュームを上げるなど、⾳量設定を調節してください。問題なければ「はい」をクリック します。

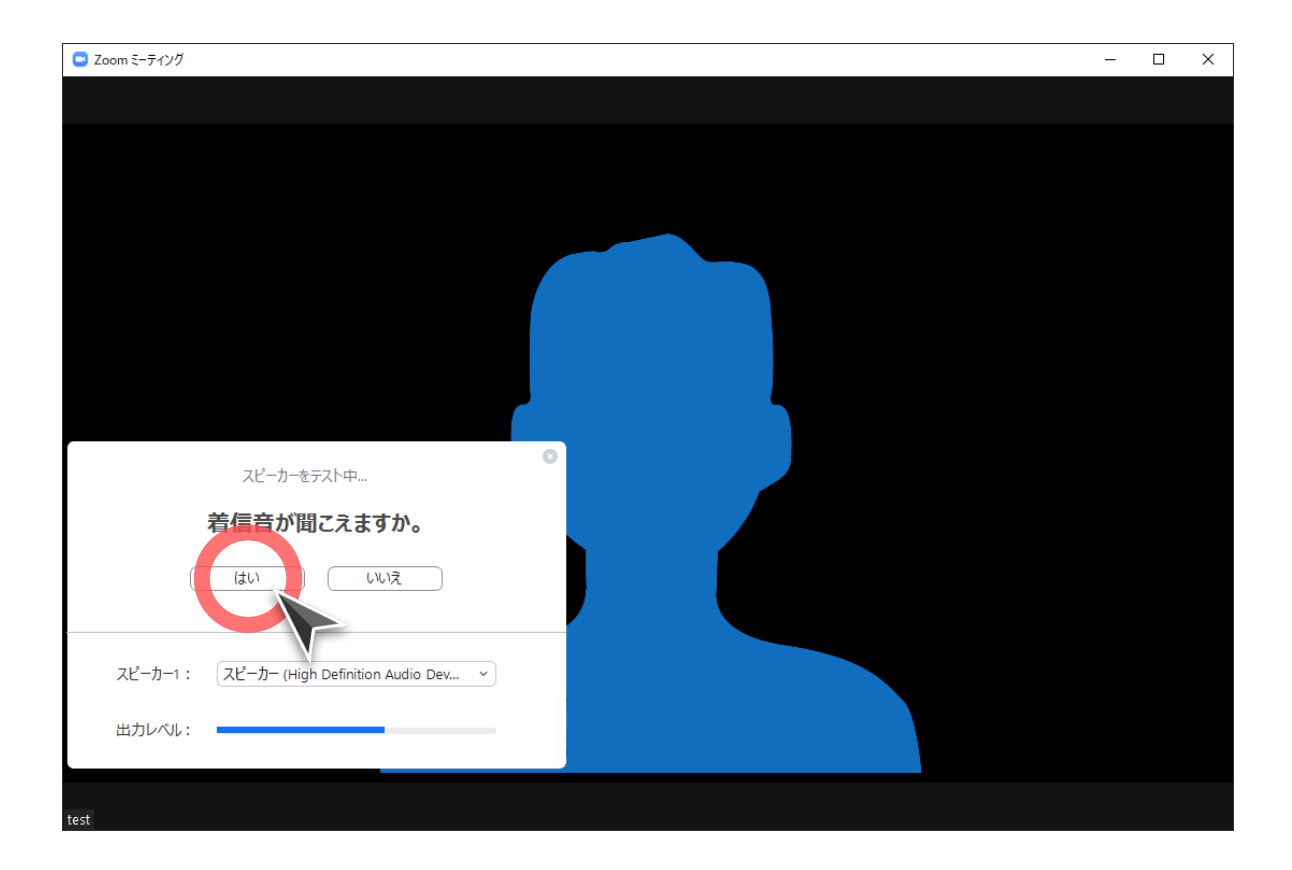

### Zoomアプリ、動作確認⼿順 #4/8

### **4 マイクテスト**

続いてマイクテストが始まります。⾃分の声をマイクが正常に拾えているか確認してくだ さい。問題なければ「はい」をクリックします。

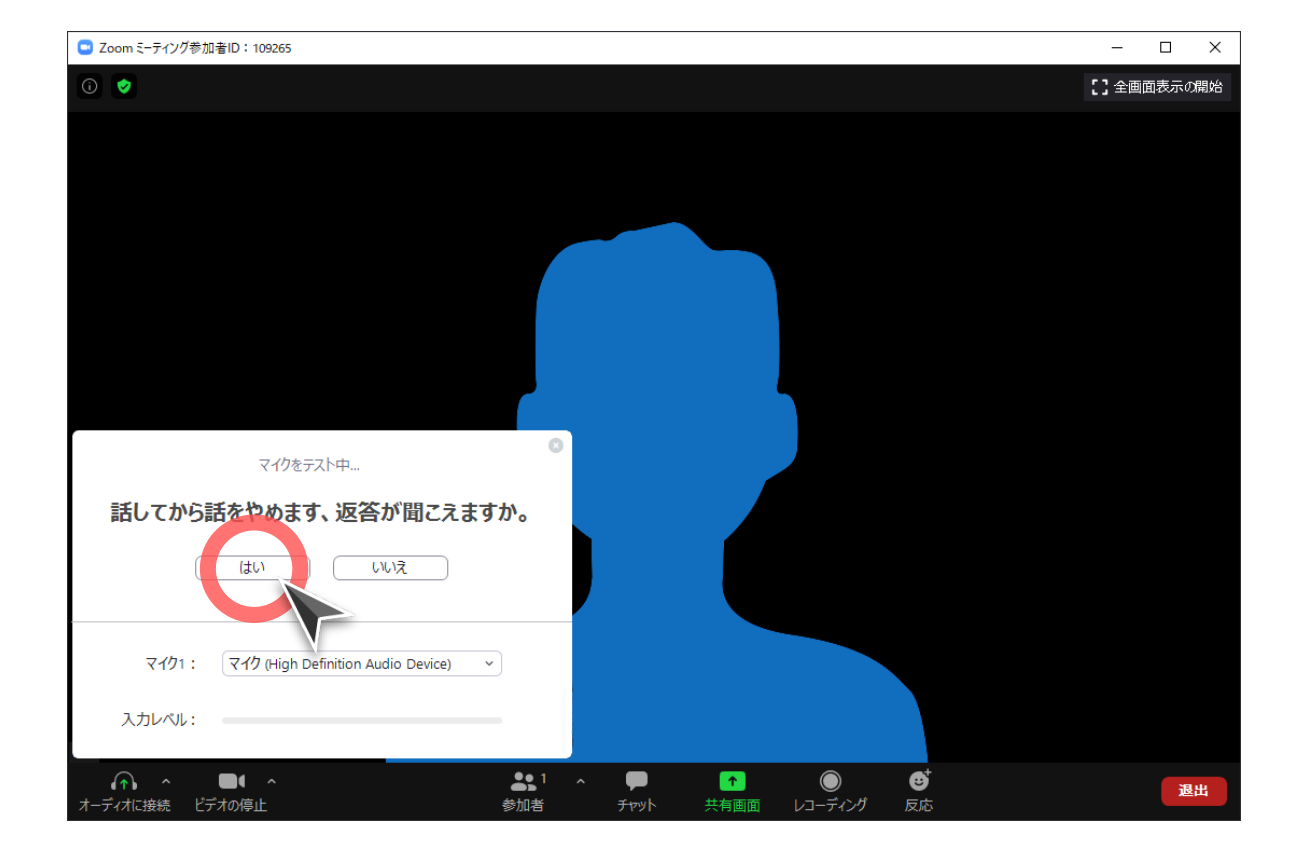

### Zoomアプリ、動作確認⼿順 #5/8

#### 5 | スピーカー・マイクテスト結果の表示

スピーカー・マイクのテスト結果が問題ない旨のメッセージが表示されます。「コン ピューターでオーディオに参加」ボタンを押下し、次に進んでください。

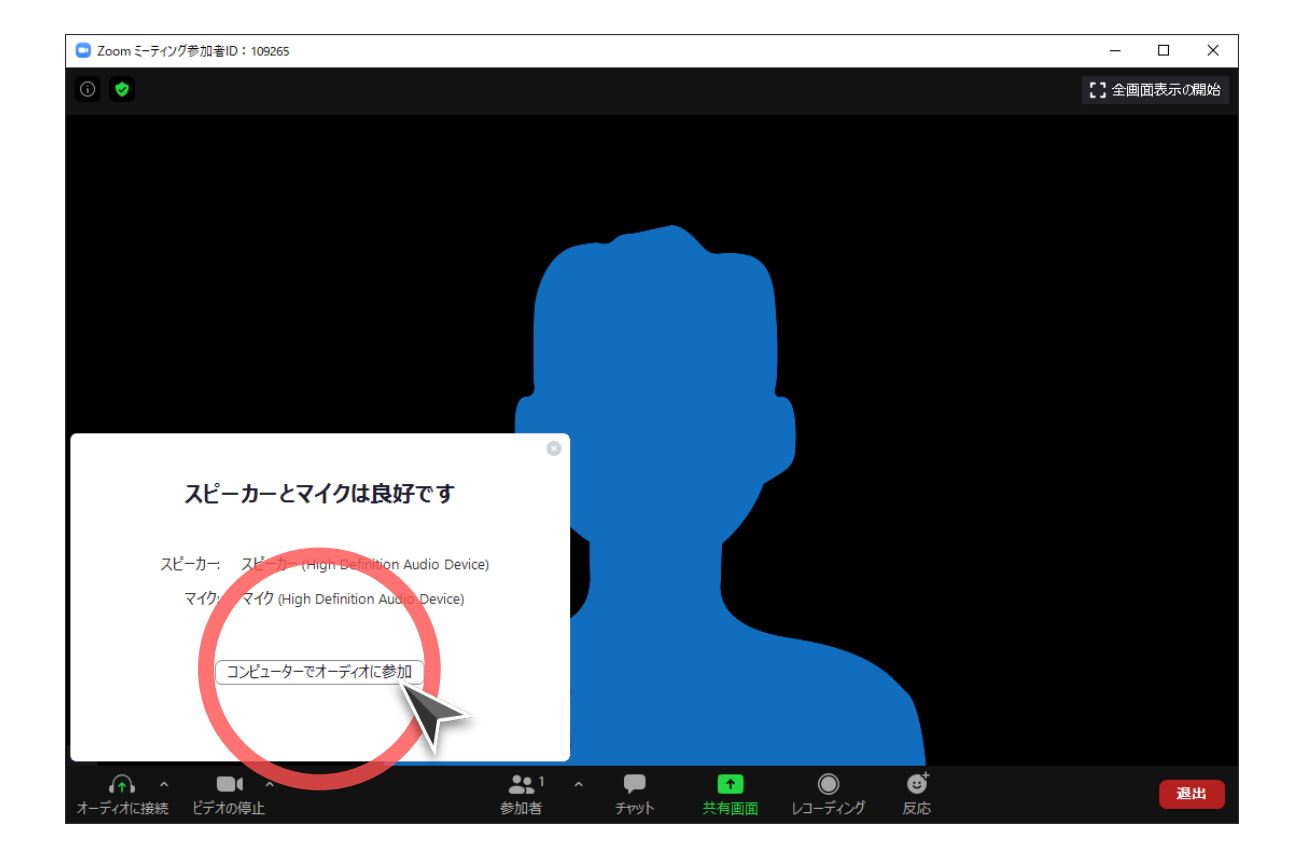

### Zoomアプリ、動作確認⼿順 #6/8

### **6 オーディオに接続ダイアログの表示** 「コンピューターでオーディオに参加」ボタンを選択してください。

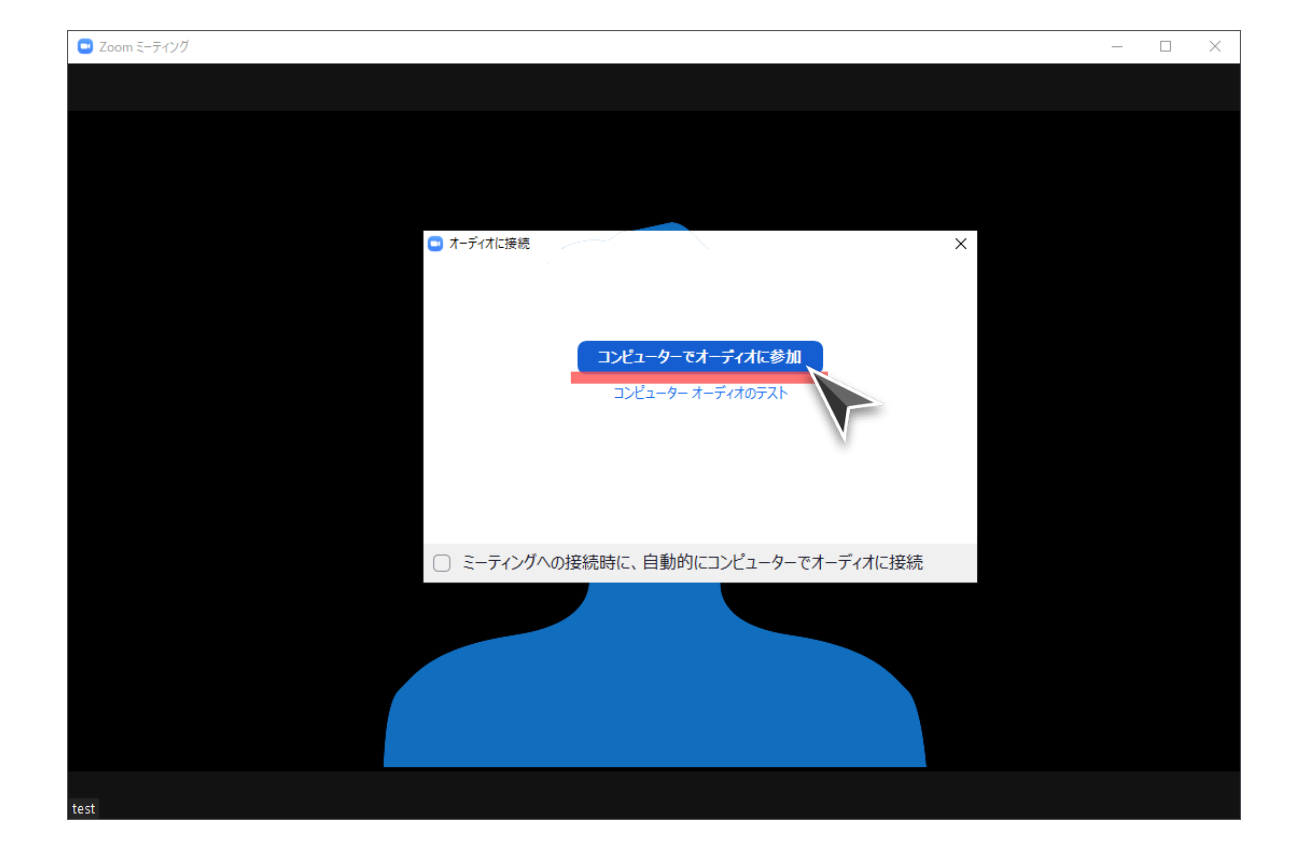

### Zoomアプリ、動作確認⼿順 #7/9

### **7 ミーティングへの接続完了**

以上でミーティングへの接続が完了した状態になります。

特に問題がない場合、以上で動作確認は終了です。画面右下の「退出」ボタンをクリック して、Zoomアプリを終了します。

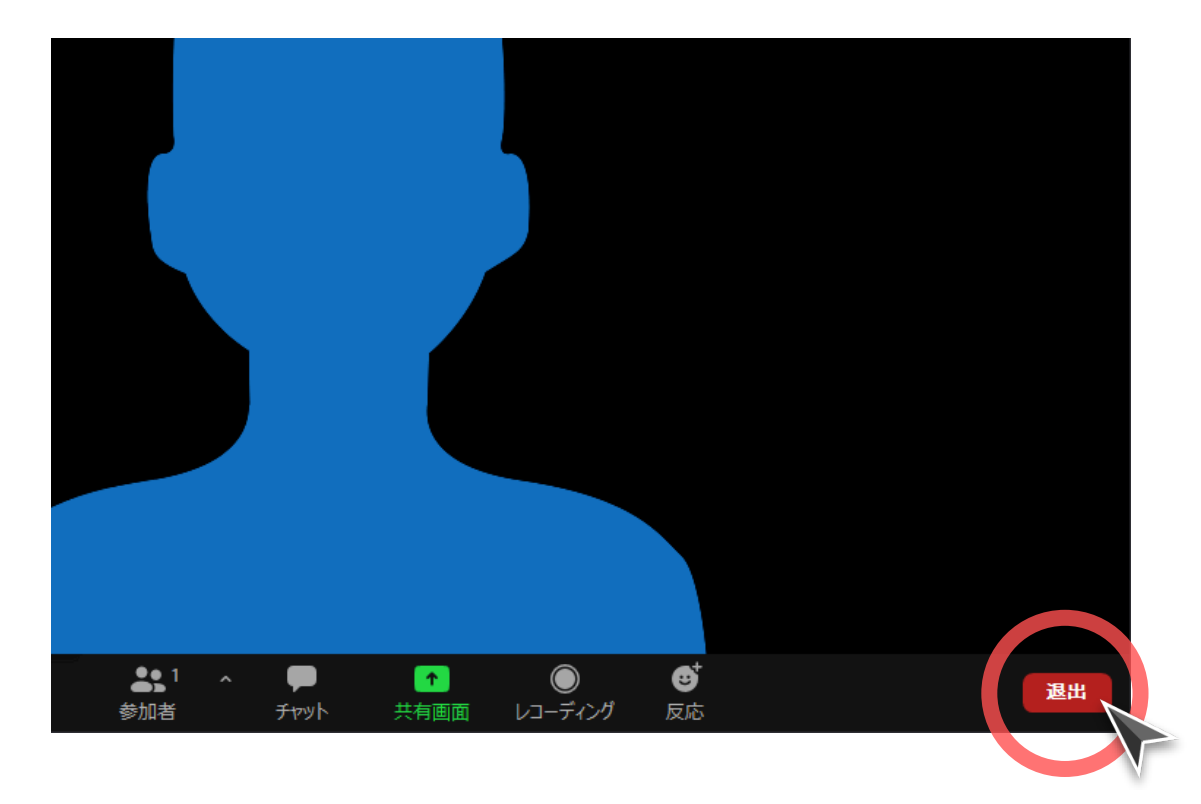

### Zoomアプリ、動作確認⼿順 #8/9

#### **8** (**問題が発⽣した場合には**)**オーディオ設定画⾯を開く**

もし、音が聞き取りにくいなど、スピーカー・マイクで問題が発生した場合には、音声入 出力の調整で解決できる場合があります。音声入出力の調整を行う際は、マイクボタン右 上の「^」マークをクリックし「オーディオ設定」を選択してください。

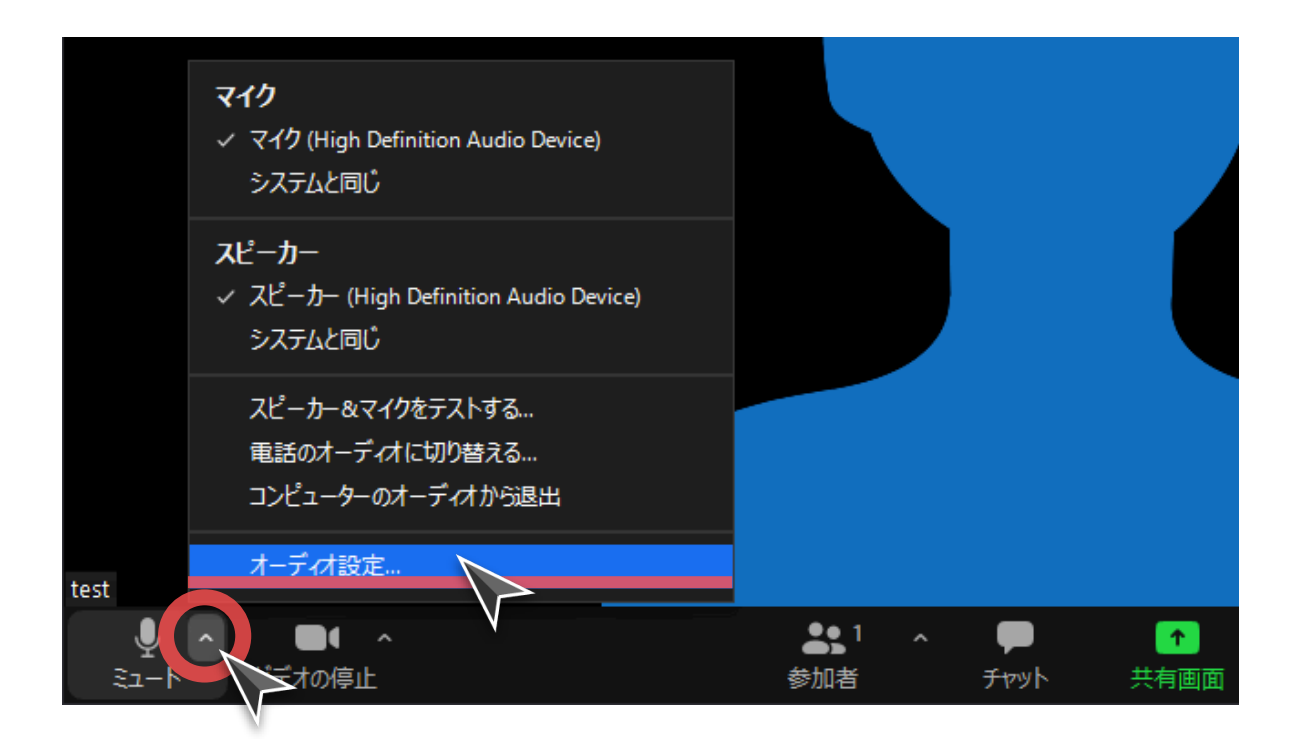

### Zoomアプリ、動作確認⼿順 #9/9

#### **9** (**問題が発⽣した場合には**)**オーディオ設定の確認**

「設定 – オーディオ画面」が表示されたら、スピーカーの出カレベル/マイクの入カレ ベルを調整し、再度テストを⾏ってください。

「設定 - オーディオ」画面

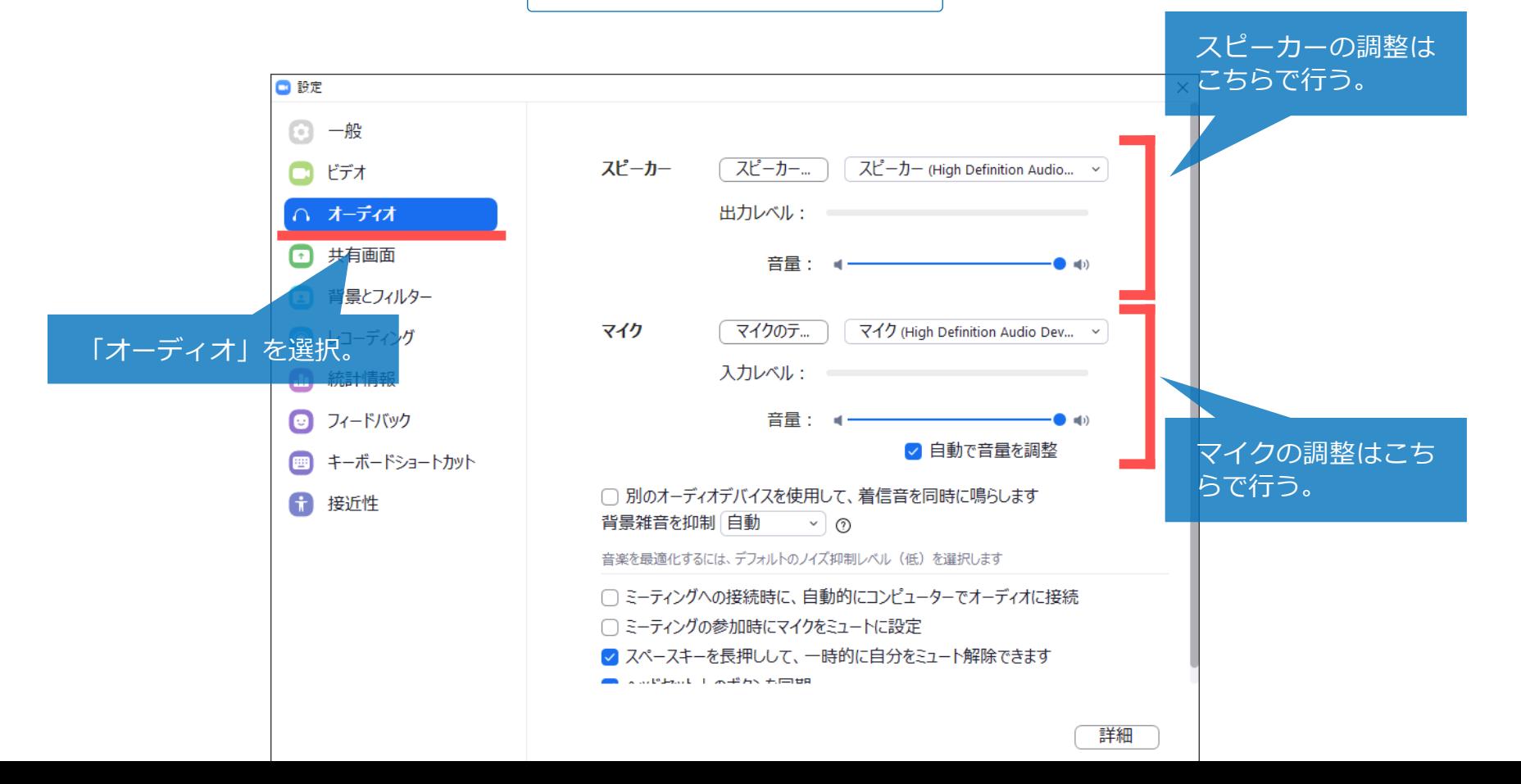

**11**

### 補足情報|オーディオ設定画面を開く、もうひとつの方法

オーディオ設定画⾯は、テストサイトに接続しなくても以下の⽅法で開くことができます。

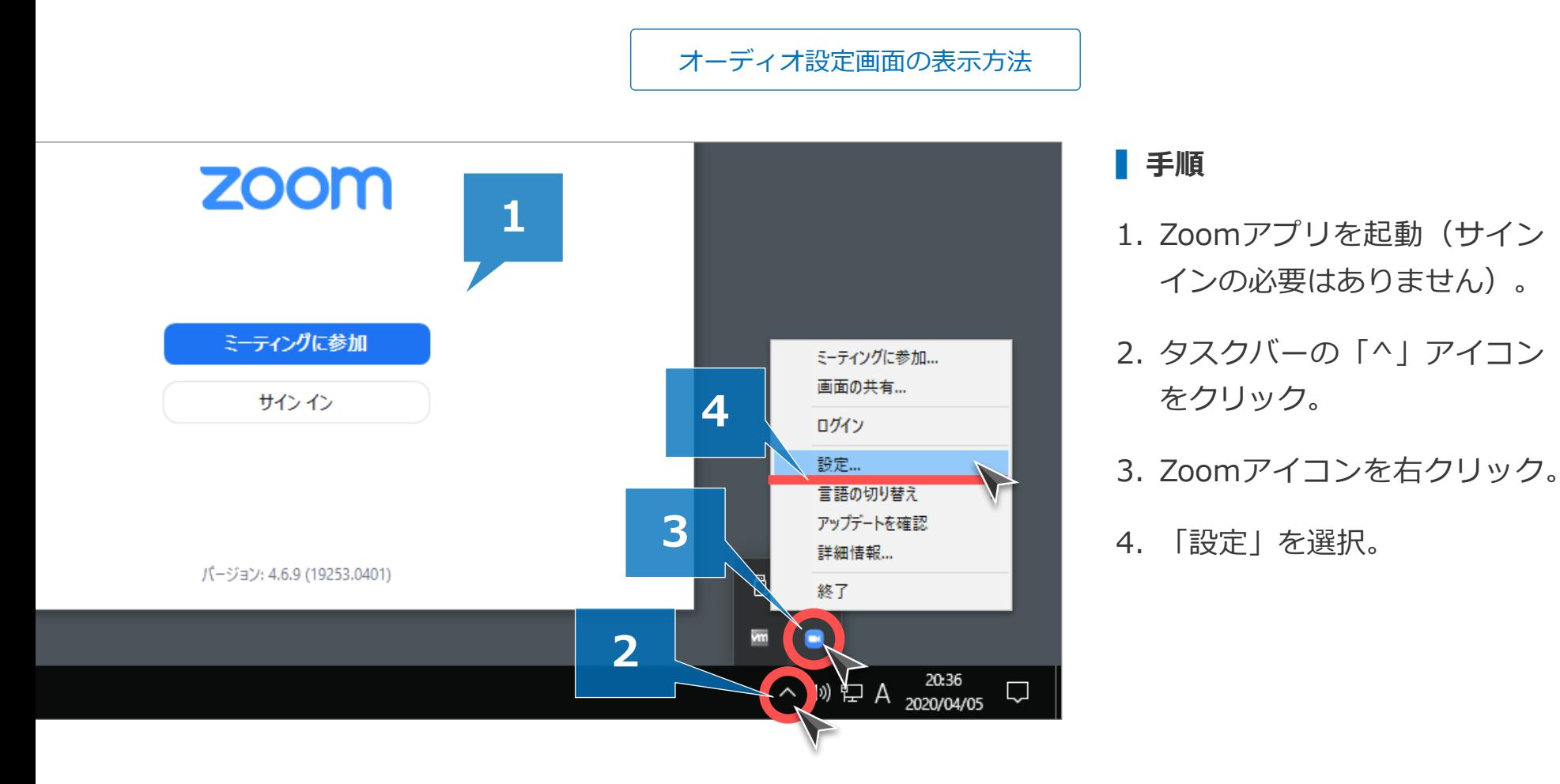

## PRESENTATION DESIGN

https://ppt.design4u.jp